# **Activa tu cuenta**

Su escuela enviará un correo electrónico o texto de invitación para unirse a ParentSquare. Los usuarios pueden hacer clic en el enlace para activar su cuenta. Vea a continuación ejemplos de cómo se verán estos enlaces de activación. Los usuarios también pueden registrarse a través de nuestra aplicación o usando el inicio de sesión único de Google.

### **Ejemplo de activación de correo electrónico**

invites you to join ParentSquare at

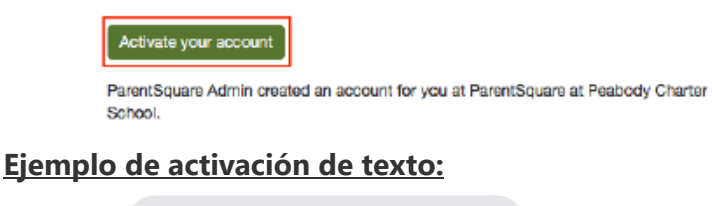

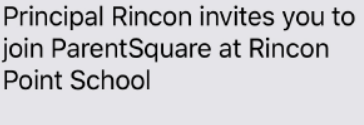

Register: http://psqr.io/ Zm47Fj2CE

Opt-out: http://psgr.io/ PEF7O3dDE

### **Inicia sesión con Google**

Visita www.parentsquare.com/signin y selecciona "Sign in with Google"

**Sign In to ParentSquare** 

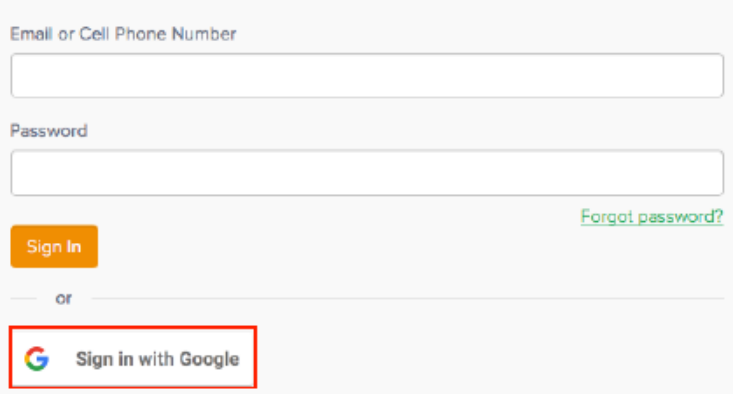

## **Inicia sesión usando tu Correo Electrónico o Número de Télefono**

Visita www.parentsquare.com/signin e ingresa tu correo electrónico o número de télefono, y sigue las indicaciones.

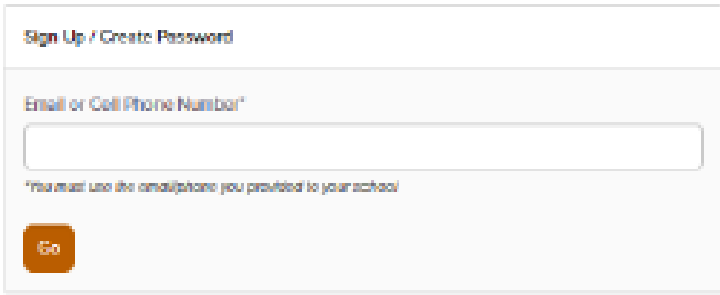

# ParentSquare

# Cómo confirmar su información de contacto

## **Confirmar usando el navegador web**

- 1. Inicie sesión en su cuenta principal de ParentSquare.
- 2. Si tiene información de contacto no verificada, verá una o más tarjetas de contacto en "Acción requerida: Confirme la información de su cuenta".
- 3. Confirmar correo electrónico y / o teléfono. Haga clic en:
	- **Verificar** correo electrónico o teléfono**:** se enviará un código de verificación al correo electrónico o al número de teléfono. Ingrese el código de verificación para confirmar.
	- **Editar** correo electrónico o teléfono: su correo electrónico y / o número de teléfono. Se enviará un código de verificación a su correo electrónico o número de teléfono corregido. Ingrese el código de verificación para confirmar.
	- **Verificar después:** podrá verificar o corregir su información de contacto la próxima vez que inicie sesión.
- 4. Confirmar hijo(s). Haga clic en **Verificar** o **No es mi higo/a** para cada niño.
- 5. Confirme su nombre y afiliaciones escolares. Haga clic en **Sí, soy yo** o **No soy yo**.

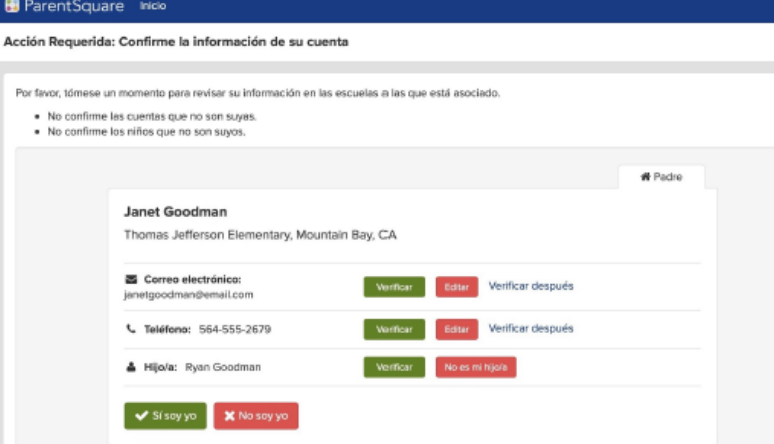

6. Si hizo clic en **Omitido**en cualquier información de una tarjeta de contacto, no verá la opción "Sí, este soy yo", y debe seleccionar Verificar**después** o **No soy yo.**

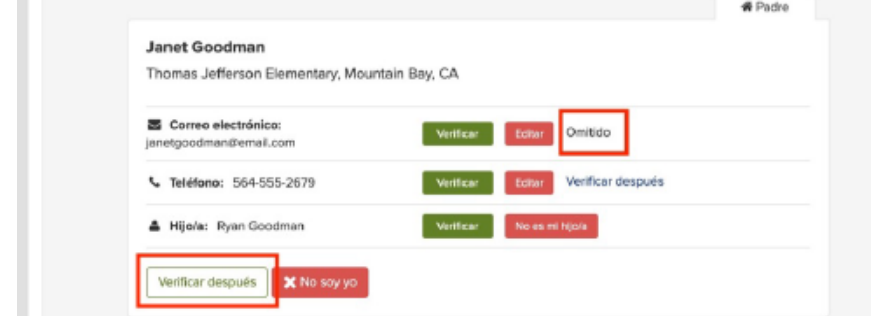

7. Su escuela será notificada de las correcciones para actualizar su sistema de información estudiantil. Después de que la escuela actualice la información, se mostrará en su cuenta. Dependiendo de la configuración de su escuela, es posible que vea el correo electrónico o el número de teléfono corregidos inmediatamente en su cuenta o al día siguiente.

#### **Reference: parentsquare.zendesk.com**